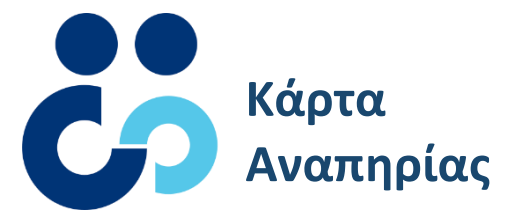

## **Εγχειρίδιο Χρήσης Εφαρμογής Gov.gr Wallet για την Κάρτα Αναπηρίας**

# **iggovgr**

# **Gov.gr Wallet**

### **Εφαρμογή Gov.gr Wallet**

Το Gov.gr Wallet είναι εφαρμογή για κινητές συσκευές (mobile application), μέσω της οποίας μπορείτε να δημιουργήσετε, αποθηκεύσετε και να ελέγξετε ψηφιακά ελληνικά δελτία ταυτότητας και ψηφιακές ελληνικές άδειες οδήγησης.

Το Gov.gr Wallet δίνει τη δυνατότητα δημιουργίας, αποθήκευσης και ελέγχου των νέων ψηφιακών δελτίων ταυτότητας και ψηφιακών αδειών οδήγησης.

Τα νέα ψηφιακά δελτία ταυτότητας και της άδειας οδήγησης είναι ψηφιακά έγγραφα που εκδίδονται μέσω του gov.gr και είναι πλήρως ισάξια με τα έγχαρτα έγγραφα, για κάθε νόμιμη χρήση εντός της Ελληνικής επικράτειας. Δεν αποτελούν διεθνή ταξιδιωτικά έγγραφα.

Για την δημιουργία ψηφιακού δελτίου ταυτότητας και άδειας οδήγησης είναι απαραίτητοι οι προσωπικοί σας κωδικοί TaxisNet και η κατοχή επιβεβαιωμένου αριθμού κινητού τηλεφώνου στο ΕΜΕΠ. Για την χρήση της εφαρμογής είναι απαραίτητη σύνδεση στο Διαδίκτυο.

Κατεβάστε την εφαρμογή

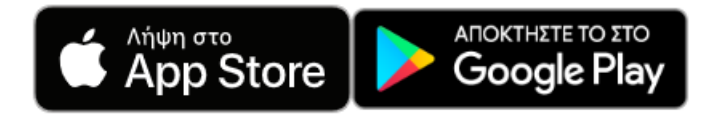

Για την έκδοση ψηφιακών εγγράφων μέσω του Gov.gr Wallet απαιτείται η κατοχή πιστοποιημένου αριθμού κινητού τηλεφώνου μέσω του [ΕΜΕΠ](https://www.gov.gr/ipiresies/polites-kai-kathemerinoteta/stoikheia-polite-kai-tautopoietika-eggrapha/ethniko-metroo-epikoinonias-emep)

### **Εγχειρίδιο Χρήσης Εφαρμογής Gov.gr Wallet για την Κάρτα Αναπηρίας**

Σε συνέχεια των προηγουμένων, προστίθεται και η ψηφιακή κάρτα αναπηρίας. Για την δημιουργία της ψηφιακής κάρτας αναπηρίας, η διαδικασία περιγράφεται ως ακολούθως.

Διαδικασία Βήματα από την αρχή

1. Αρχικά θα χρειαστεί να κατεβάσετε την εφαρμογή gov.gr wallet. Οι παρακάτω οδηγίες αφορούν σε κινητά με λογισμικό Android. Αντίστοιχα ισχύουν και σε κινητά με λογισμικό iOS. Στο κινητό σας τηλέφωνο το οποίο έχει πρόσβαση στο Διαδίκτυο, βρίσκετε το Play Store και το επιλέγετε.

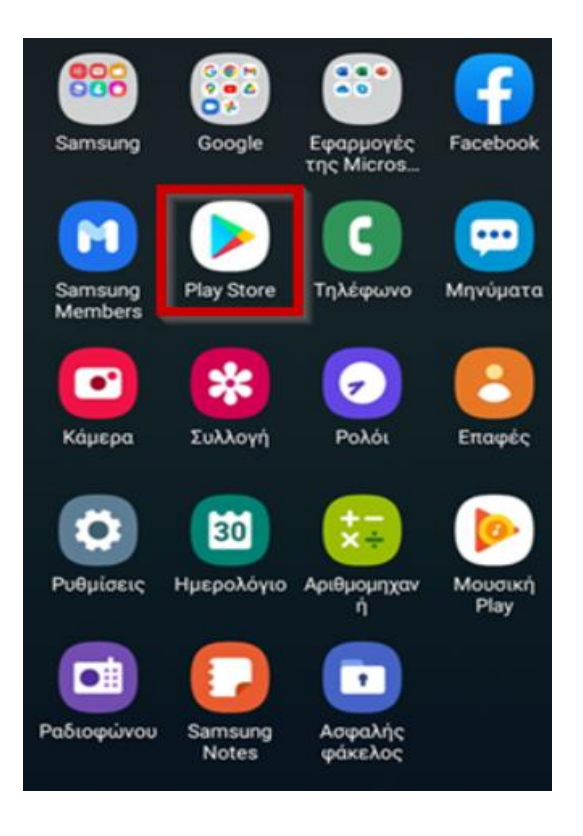

Στο πλαίσιο της αναζήτησης του Play Store πληκτρολογείτε το: gov.gr wallet. Επιλέγεται το gov.gr wallet

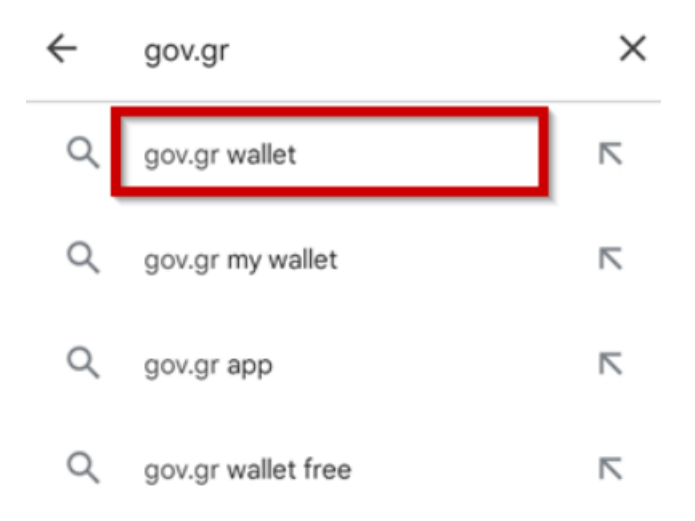

Στην συνέχεια επιλέγετε το gov.gr wallet.

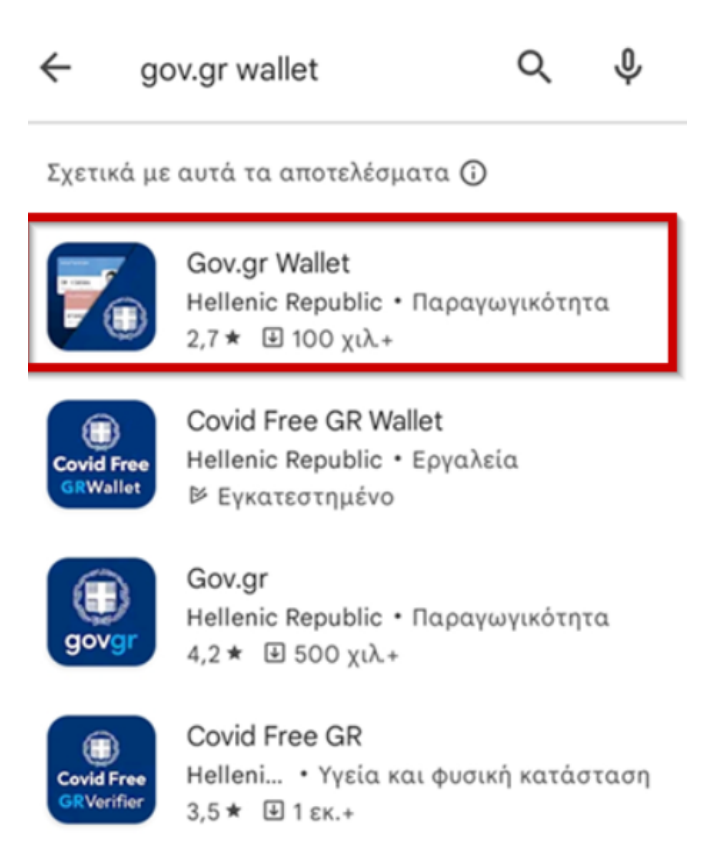

### Στην συνέχεια επιλέγετε εγκατάσταση και άνοιγμα.

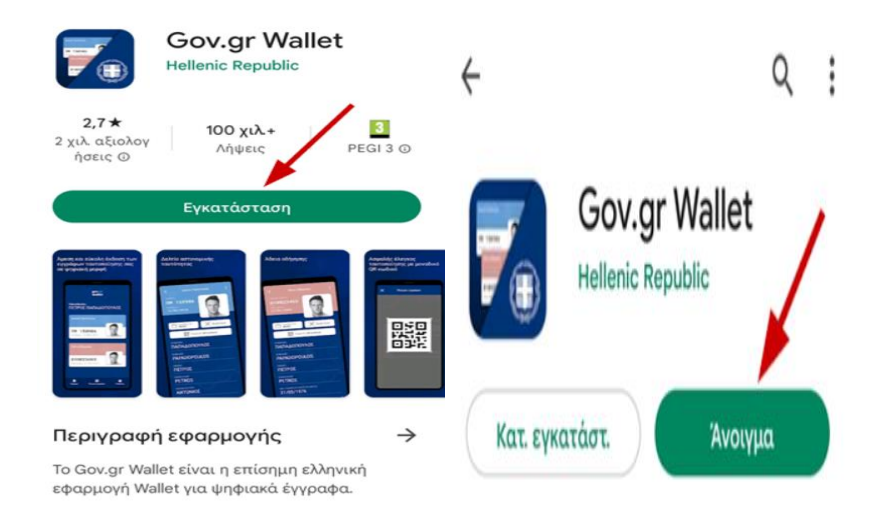

2. Αφού ανοίξει η εφαρμογή gov.gr Wallet, ξεκινάτε τη διαδικασία ταυτοποίησής σας. Επιλέγετε «Σύνδεση με κωδικούς TaxisNet».

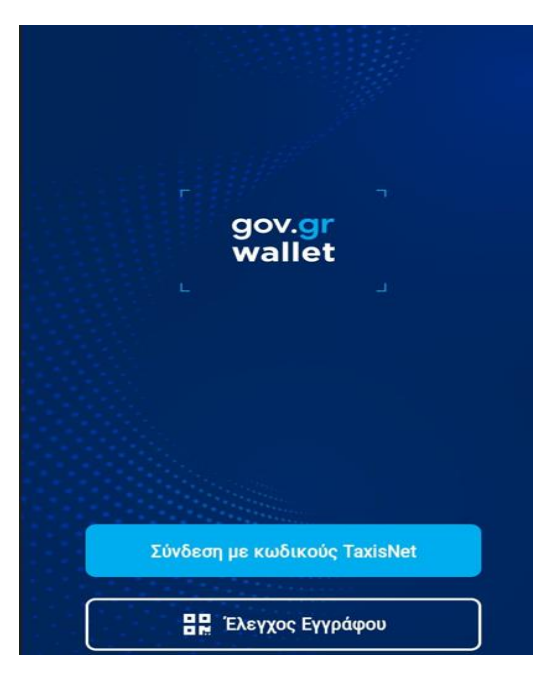

Στην συνέχεια γίνεται η ταυτοποίηση του κατόχου των ψηφιακών εγγράφων.

Επιλέγετε με ποιον φορέα θα συνδεθείτε. Επιλέγετε να συνδεθείτε:

- είτε στη ΓΓΠΣΔΔ με κωδικούς TaxisNet.
- είτε εναλλακτικά, επιλέξτε έναν από τους υπόλοιπους φορείς π.χ. τράπεζα στην οποία έχετε κωδικούς web banking.

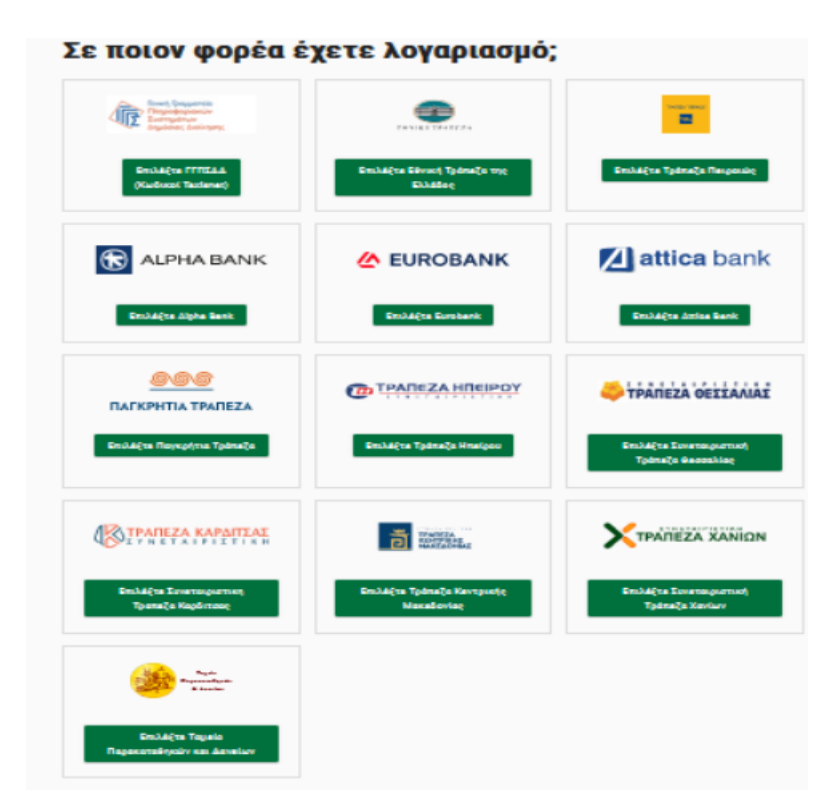

-Παράδειγμα σύνδεσης με κωδικούς Taxisnet.

Επιλέγετε σύνδεση. Ενημερώνεστε ότι η εφαρμογή "Εφαρμογές Ενιαίας Ψηφιακής Πύλης" θα αποκτήσει πρόσβαση σε στοιχεία που παρέχονται από το φορολογικό μητρώο που διαχειρίζεται η Α.Α.Δ.Ε.

Επιλέγετε Αποστολή.

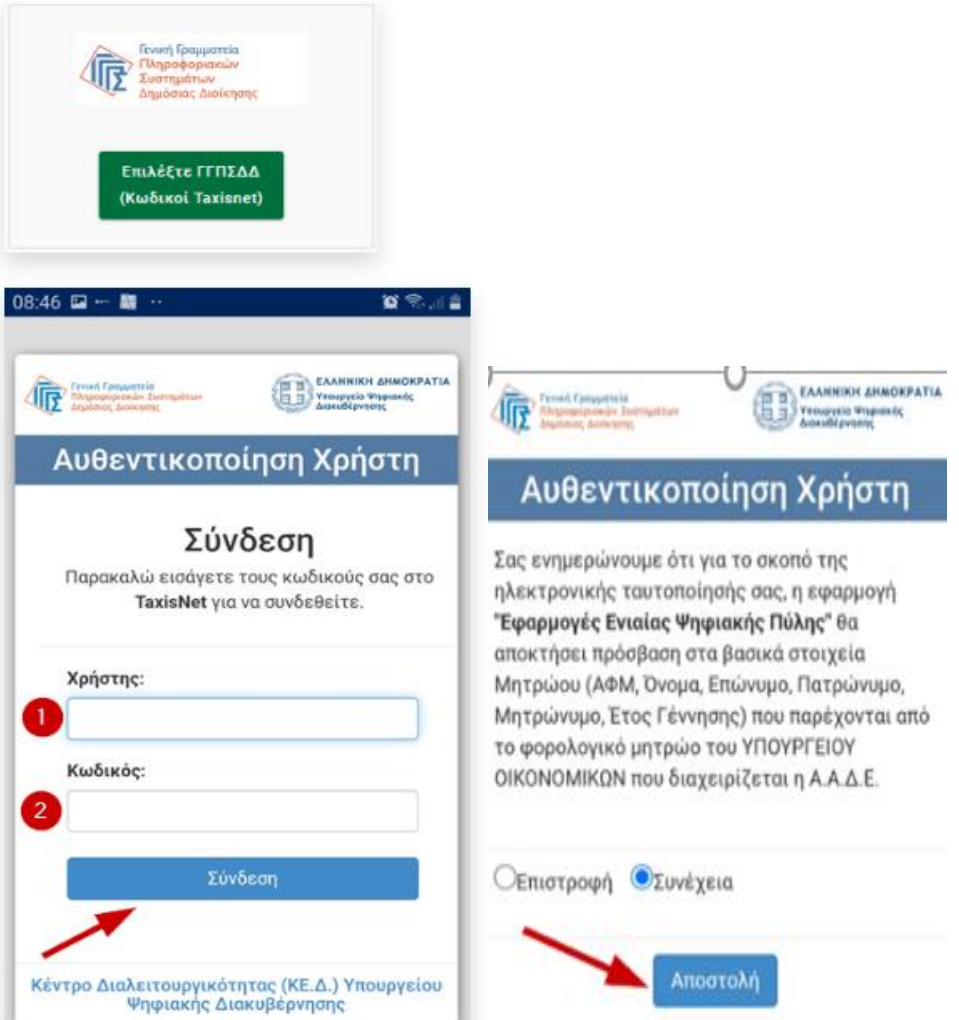

3. Βλέπετε τα δύο ψηφιακά έγγραφα: Το Δελτίο Ταυτότητας και την Άδεια Οδήγησης.

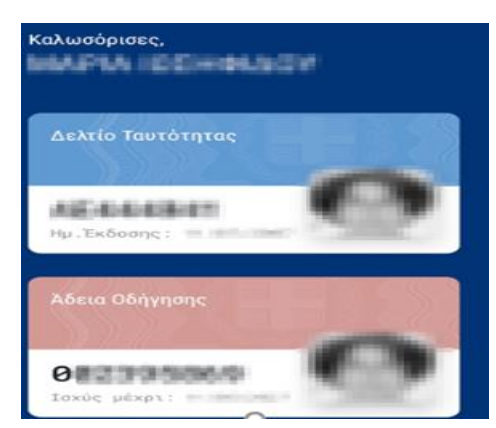

4. Επιλέγετε το σημείο (+) δεξιά

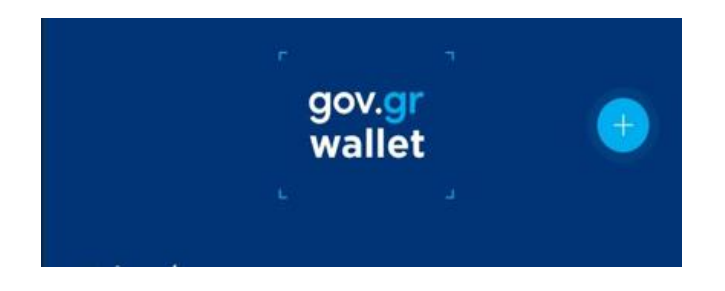

Και πατάτε το κουμπί «Κάρτα Αναπηρίας».

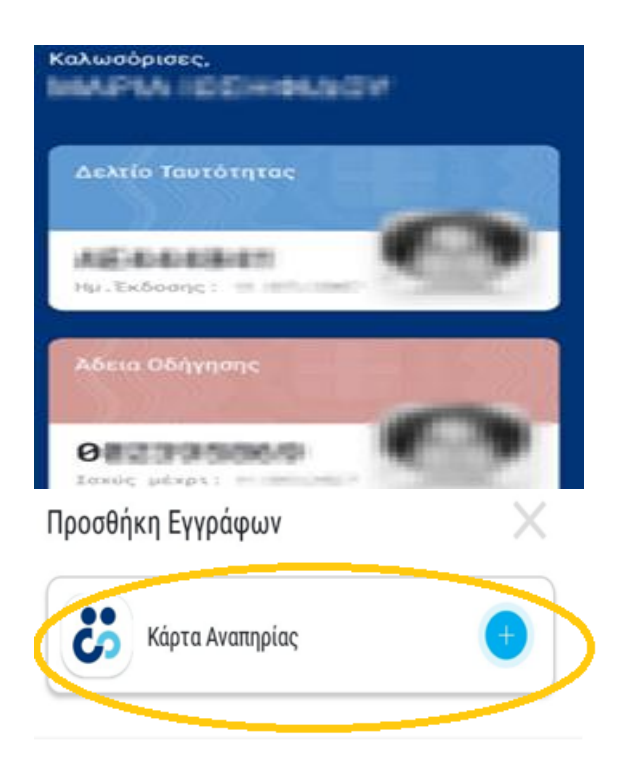

5. Επιβεβαιώνετε τον αριθμό κινητού τηλεφώνου σας με το σχετικό OTP SMS.

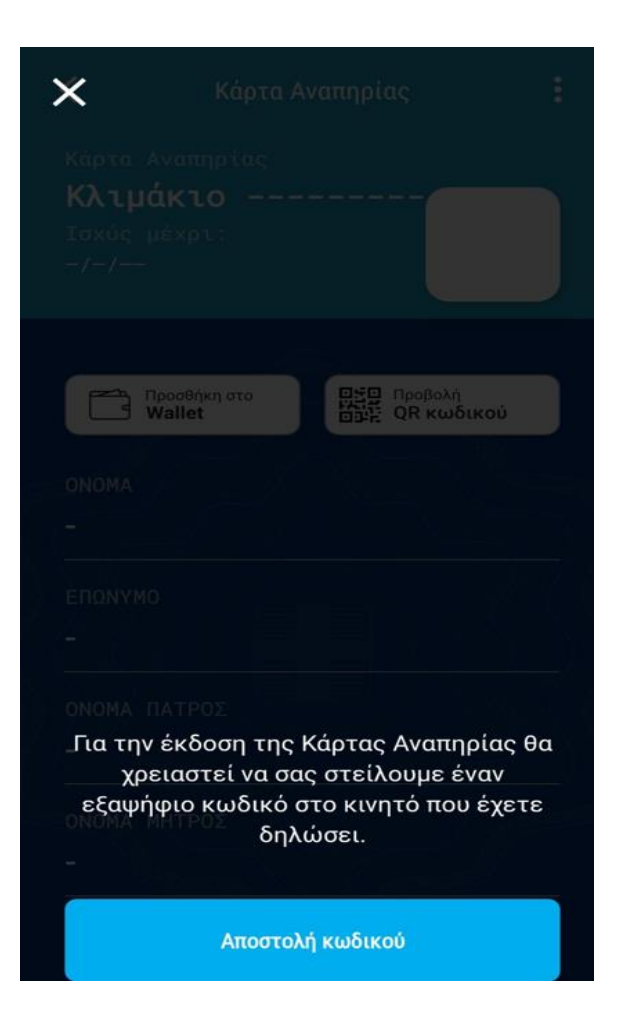

Στην συνέχεια πληκτρολογείτε τον κωδικό που σας έχει σταλεί.

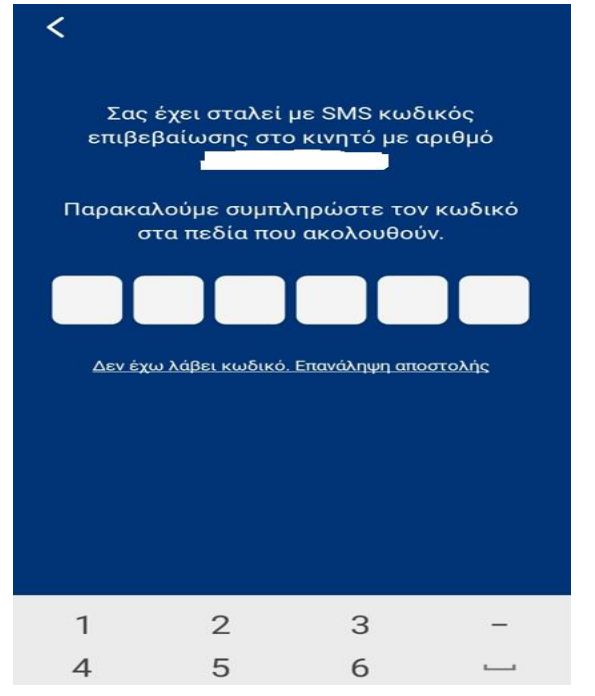

6. Βλέπετε την ψηφιακή κάρτα αναπηρίας, με αναγραφή του Κλιμακίου Αναπηρίας καθώς και την διάρκεια ισχύος.

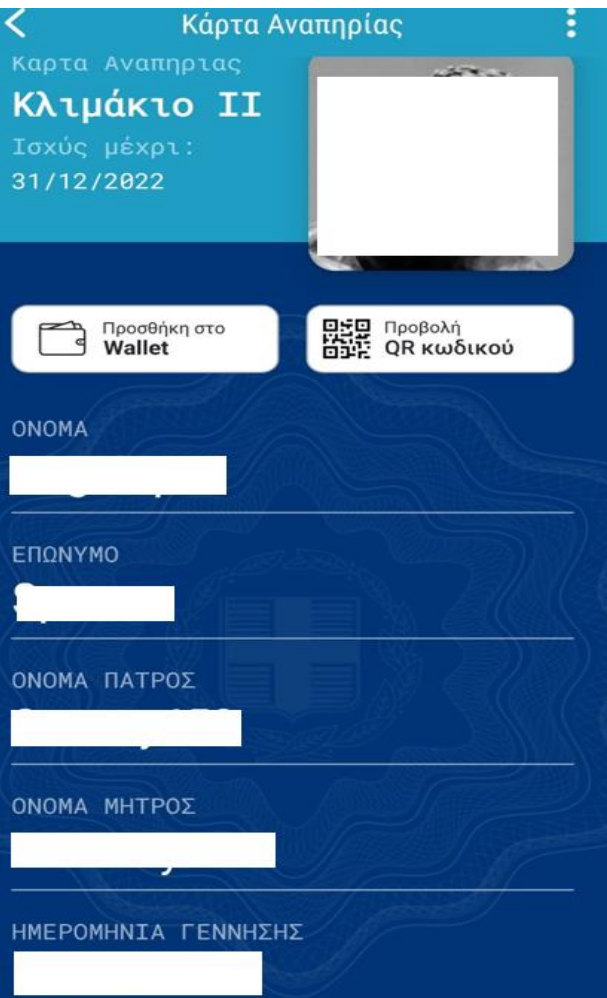

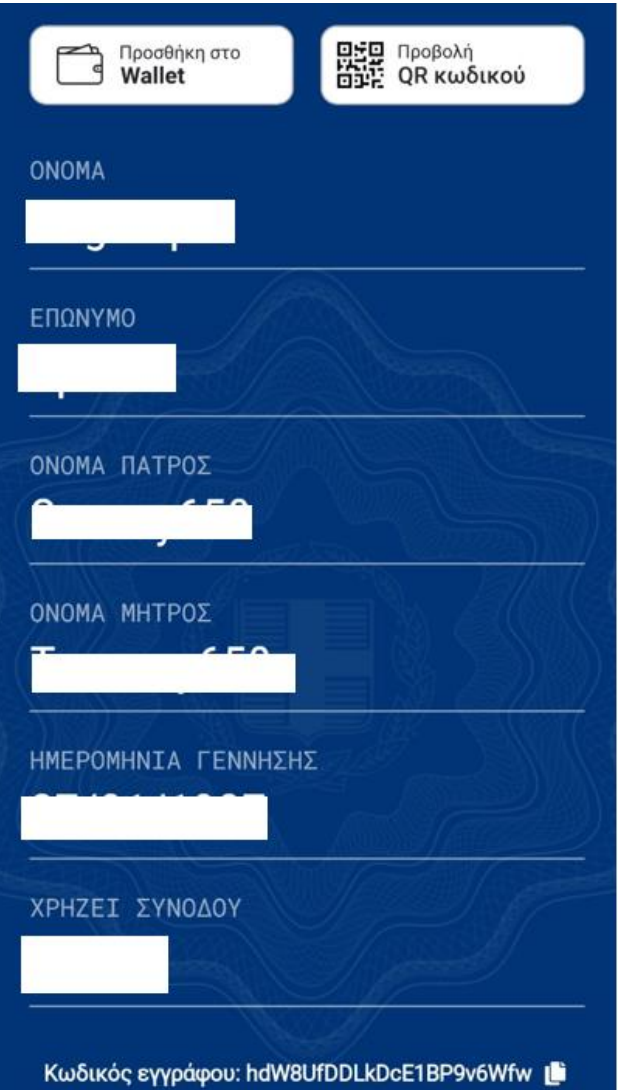

7. Μπορείτε να την προσθέσετε στο wallet του κινητού σας και επίσης να κάνετε προβολή QR Κωδικού για επιβεβαίωση της κάρτας από κάποια δημόσια υπηρεσία ή ιδιώτη.

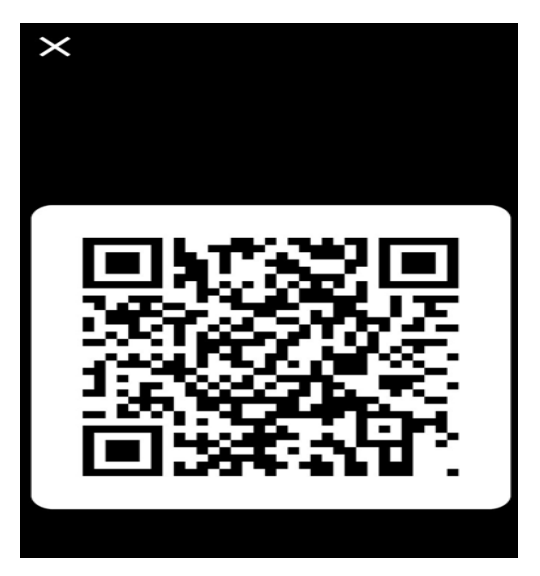

8. Τέλος στην περίπτωση που θέλετε να κάνετε ανάκληση της ψηφιακής κάρτας, επιλέγετε τις τρεις (3) τελείες (επάνω δεξιά στο έγγραφο). Επιλέγετε Ανάκληση Ψηφιακού Εγγράφου η οποία πλέον πραγματοποιείται.

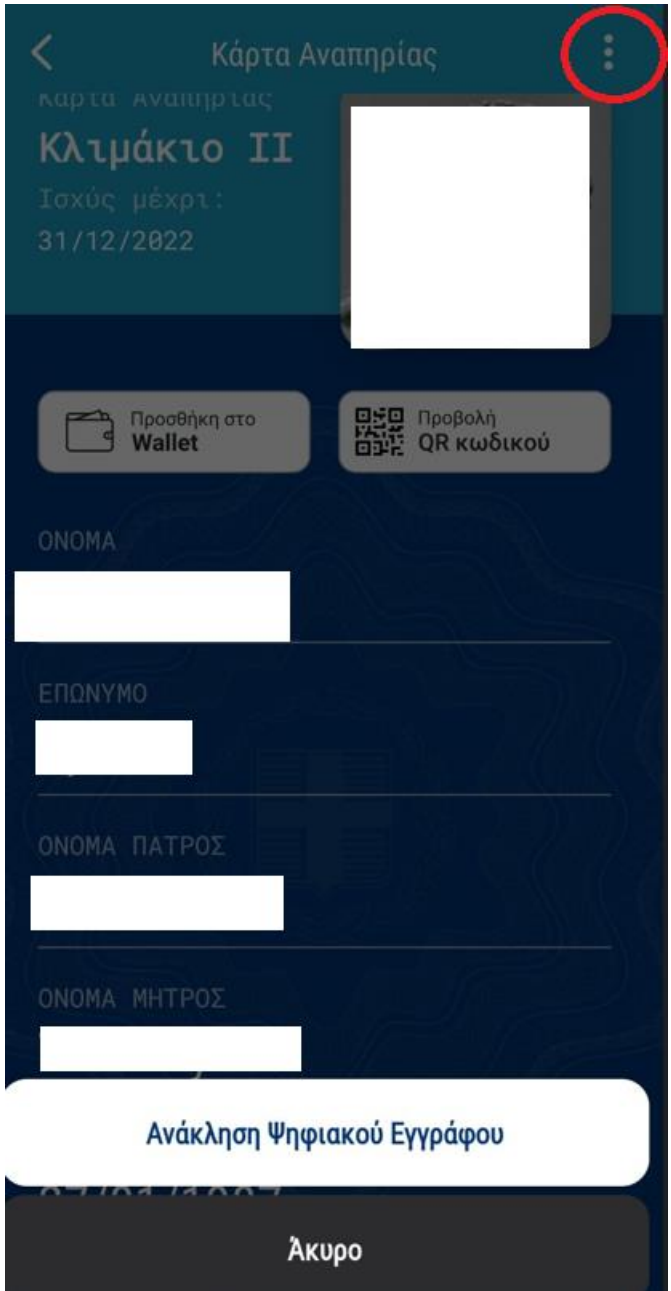

Το συγκεκριμένο έγγραφο που ανακλήθηκε δεν θα εμφανίζεται πλέον όταν ανοίγετε την εφαρμογή.